## **Advantech AE Technical Share Document**

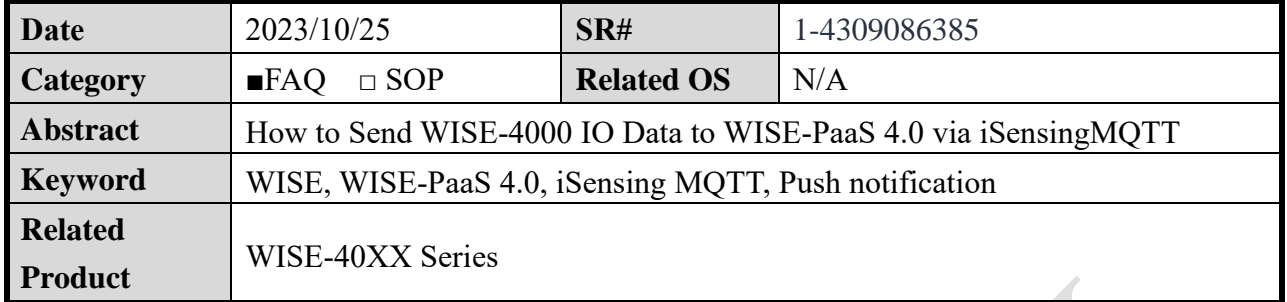

### ◼ **Problem Description:**

This document shows how to connect with WISE-PaaS and upload data successfully.

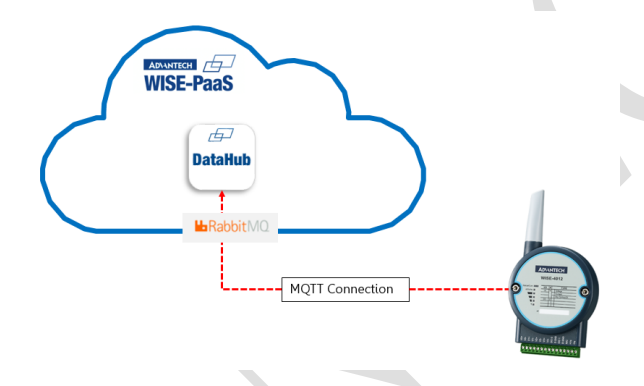

*Figure 1. Topology of updating data to WISE-PaaS.*

## ◼ **Answer:**

Requirement:

- $\checkmark$  WISE-4000 Wi-Fi Series with FW A2.01 BXX
- ✓ WISE-PaaS 4.0 Account

## Part I, Configuration on WISE-PaaS 4.0

Step1. Log in WISE-PaaS 4.0 Webpage and click Console > Service Portal

Then find out the Instance Name which is rabbitmq and click Action->Secret Management

– <https://portal-catalog-ensaas.sa.wise-paas.com/login>

|                                                     | <b>WISE-PaaS/EnSaaS4.0</b> Service Portal Subscription Name: | 1-1VWJ99V                                 | WISE-PaaS-Internal-AG02 | $\vee$               | Φ<br>SA<br>Console                   |
|-----------------------------------------------------|--------------------------------------------------------------|-------------------------------------------|-------------------------|----------------------|--------------------------------------|
|                                                     |                                                              |                                           |                         |                      | Management Portal                    |
| <b>Service Instances</b>                            |                                                              |                                           |                         |                      | User Center<br><b>Bervice Portal</b> |
| Users can manage service instances in subscriptions |                                                              |                                           |                         |                      | <b>Billing Portal</b>                |
| RabbitMO                                            | Q. Type and press ENTER to search Instance Name.<br>$\sim$   |                                           |                         |                      | <b>Ticket Portal</b>                 |
|                                                     |                                                              |                                           |                         |                      |                                      |
| Instance Name :<br>Status $\hat{z}$                 | Instance ID                                                  | Service Name $\div$                       | Plan $\hat{=}$          | Creation Time $\div$ | Action                               |
|                                                     |                                                              | 0099a81e-6291-11ea-b1de-d20df<br>RabbitMQ | standard                | 2020/3/10 13:35:51   |                                      |

*Figure 2. WISE-PaaS Service Portal Page.*

Step2. In Secret Management Page, select **Service Keys**, click "+" to create a new service

key.

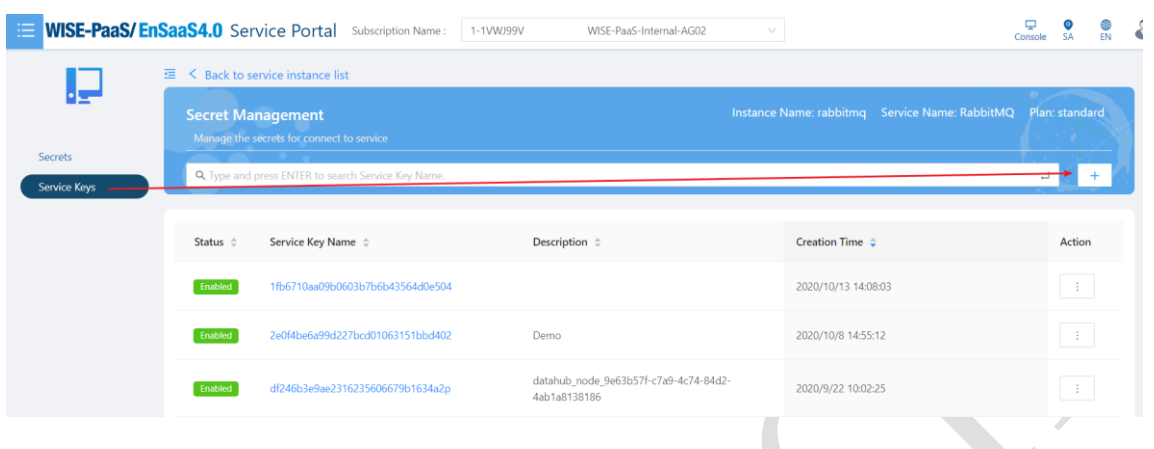

*Figure 3. Create new service key.*

Step3. Select the Role to Management, leave blank on Topic Path and click OK.

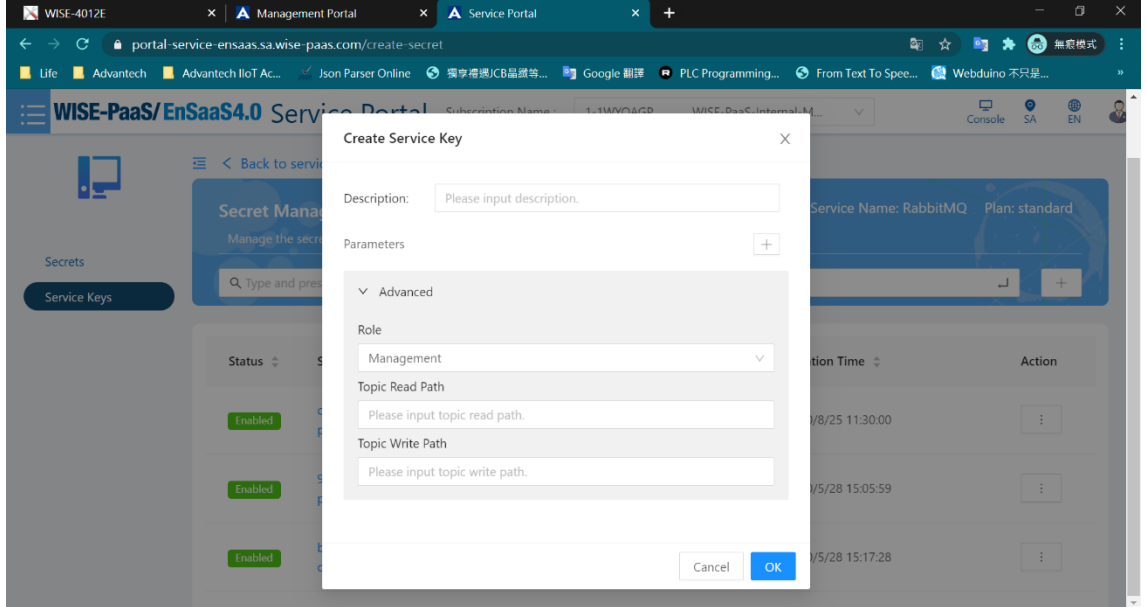

*Figure 4. Configure new service key parameter.*

Step4. Find the Service Key you just create, click action to view.

| Status $\hat{=}$ | Service Key Name $\Leftrightarrow$ | Description $\Leftrightarrow$                         | Creation Time $\Rightarrow$ | Action                   |
|------------------|------------------------------------|-------------------------------------------------------|-----------------------------|--------------------------|
| Enabled          | 1fb6710aa09b0603b7b6b43564d0e504   |                                                       | 2020/10/13 14:08:03         | $\sim$<br>- 11<br>$\sim$ |
| Enabled          | 2e0f4be6a99d227bcd01063151bbd402   | Demo                                                  | 2020/10/8 14:55:12          | View<br>Edit             |
| Enabled          | df246b3e9ae2316235606679b1634a2p   | datahub_node_9e63b57f-c7a9-4c74-84d2-<br>4ab1a8138186 | 2020/9/22 10:02:25          | Disable<br>Delete        |

*Figure 5. View new service key parameter.*

Step5. First, copy the externalHosts for WISE-4000 MQTT Host Name setting. Second, scroll

down to find the corresponding protocol that used to upload the data to WISE-PaaS. Currently, there are three protocols that WISE-4000 supports to upload the data to WISE-PaaS including **MQTT(TCP without TLS), MQTT+SSL(TCP with TLS) and WS(WebSocket without TLS)**. Copy username, password and port number for WISE-4000 MQTT connection

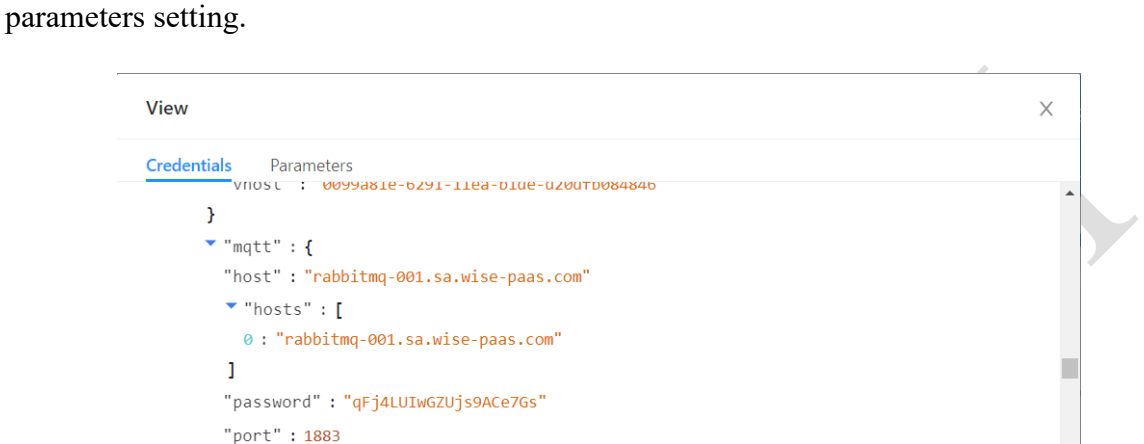

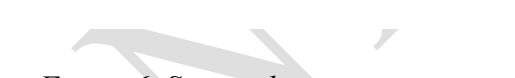

 $OK$ 

*Figure 6. Service key parameter.*

#### Part II, Configuration on WISE-4000

"ssl" : false "uri" :

"mqtt://0099a81e-6291-11ea-b1de-

Step1. Install WISE Studio and enter the configuration page of WISE module.

Step2. Select iSensing MQTT service in **Cloud** tab.

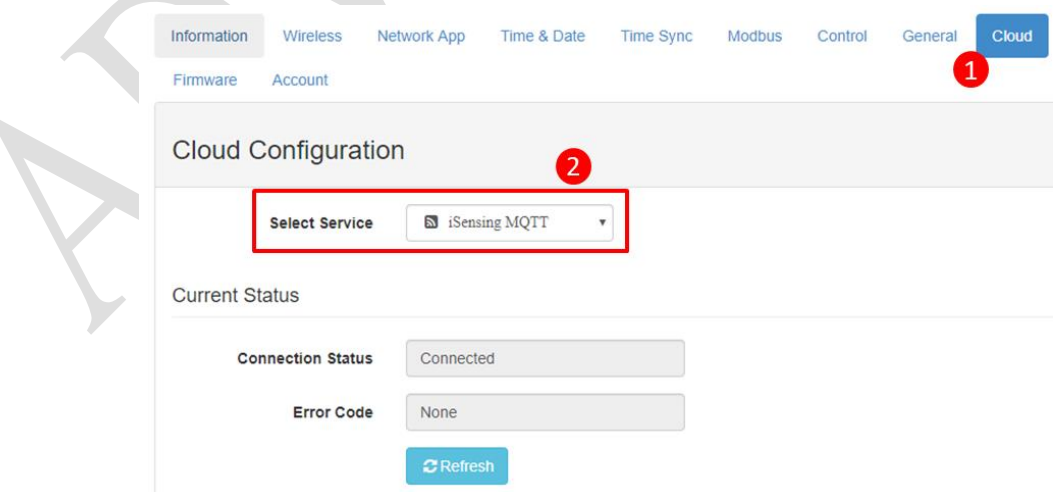

*Figure 7. WISE-4000 Select Cloud Service Page.*

Step3. Paste the information into setting.

- ✓ MQTT Host Name: externalHosts
- ✓ Port Number: The port number of the selected protocol.
- $\checkmark$  SSL secure and WebSocket: The protocol which used to upload the data.

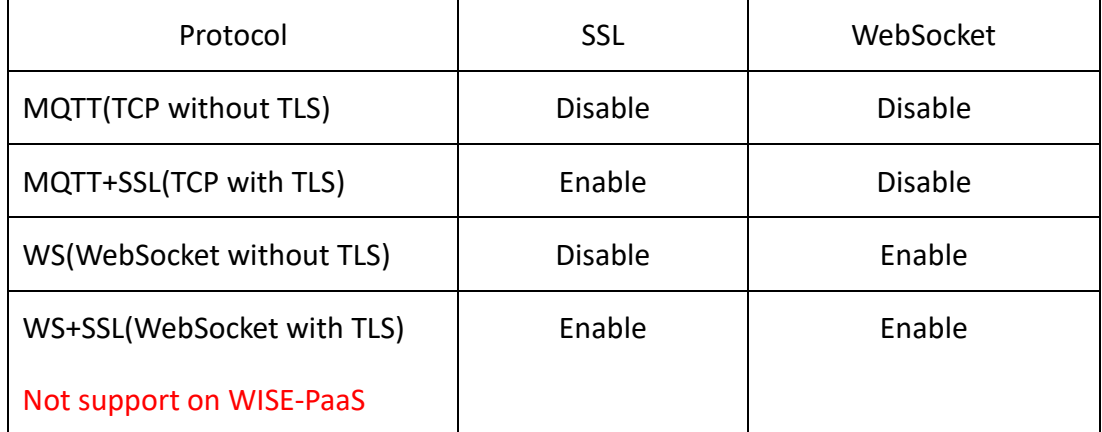

*Table.1 SSL Secure and WebSocket Setting on WISE-4000.*

✓ Username and Password: The username and password of the selected protocol.

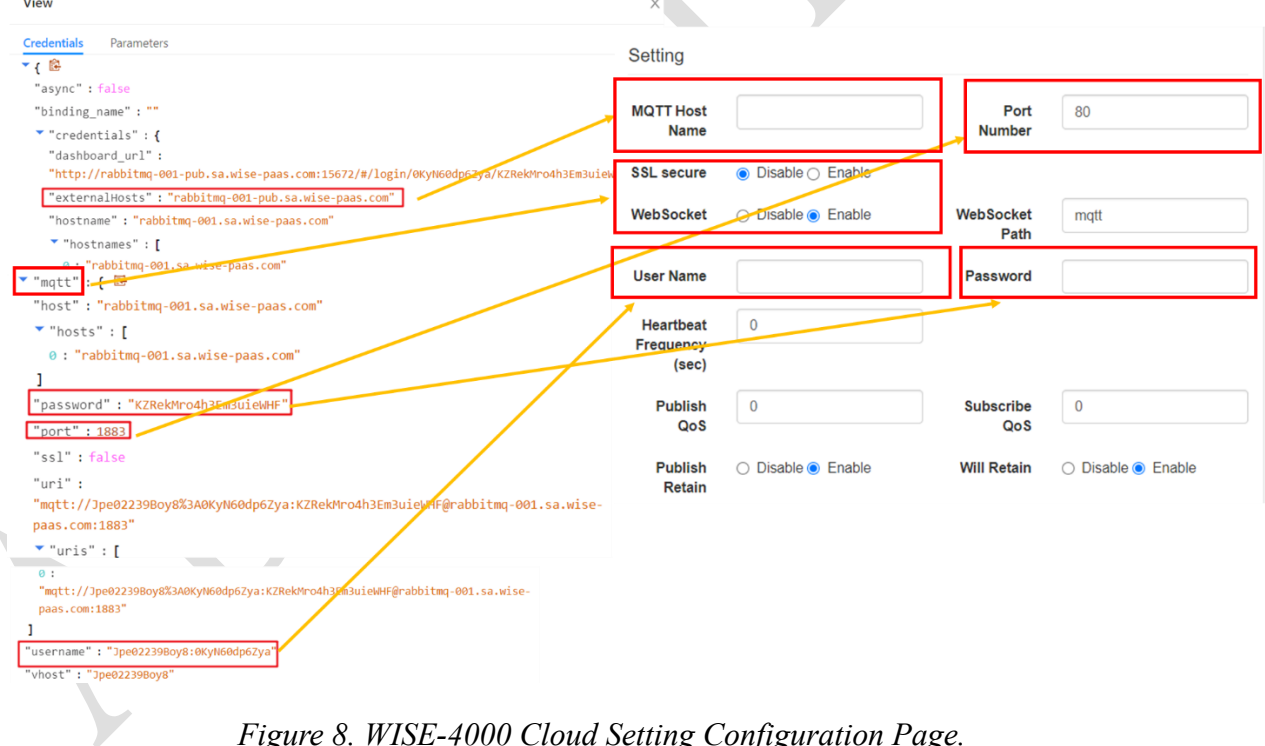

*Figure 8. WISE-4000 Cloud Setting Configuration Page.*

Step4. Remember to submit to save the setting.

Step5. Configure the uploading period and decide which I/O information of channel to upload.

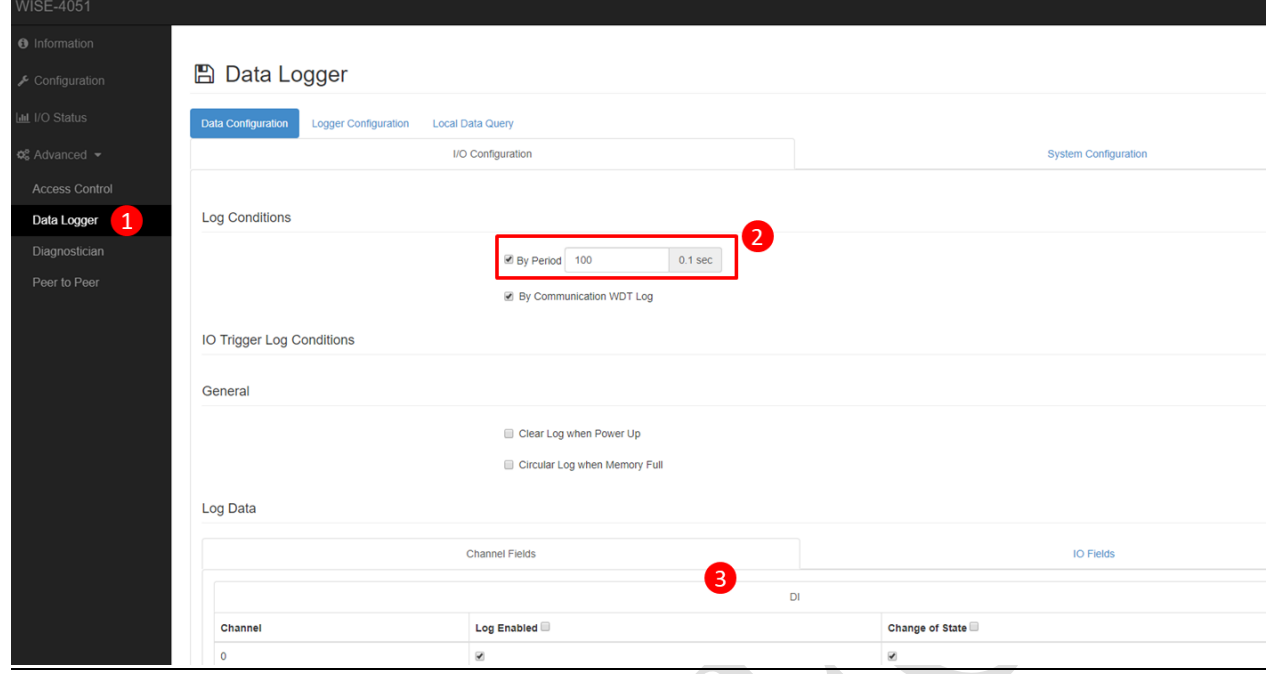

*Figure 9. WISE-4000 Data Logger Configuration Page.*

Step6. Remember to enable the push notification and upload the data.

Push Notification (JSON format)

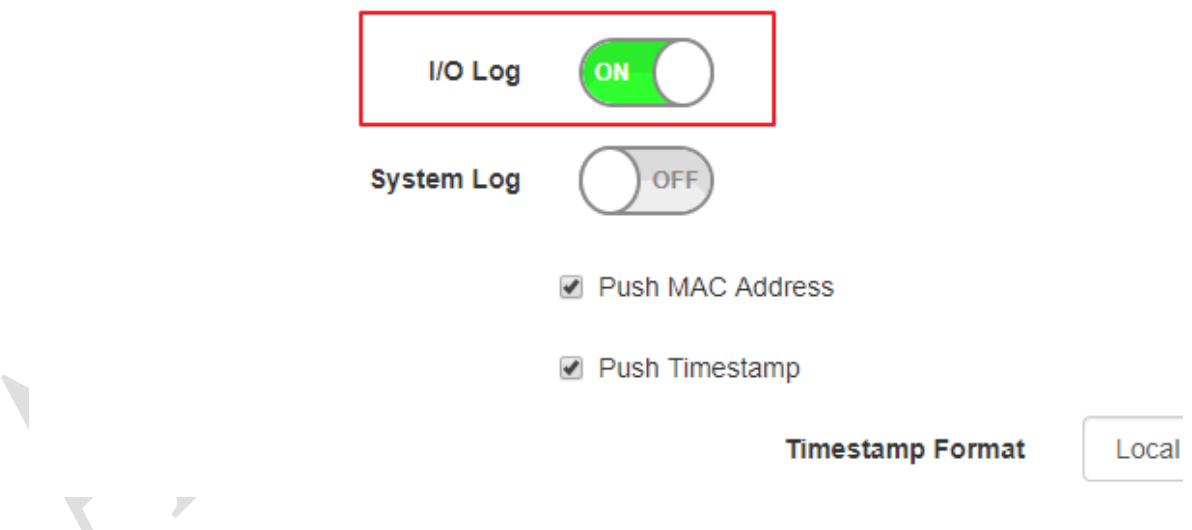

*Figure 10. WISE-4000 Push Notification Configuration Page.*

Part III, Data Display on Datahub.

Step1. In the main page of WISE-PaaS, select Router Management ➔ Ingress

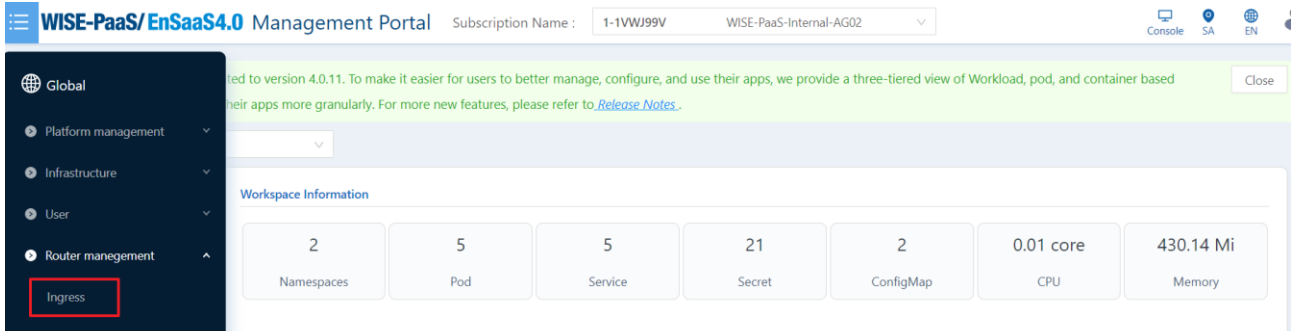

## *Figure 11. WISE-PaaS 4.0 Management Portal.*

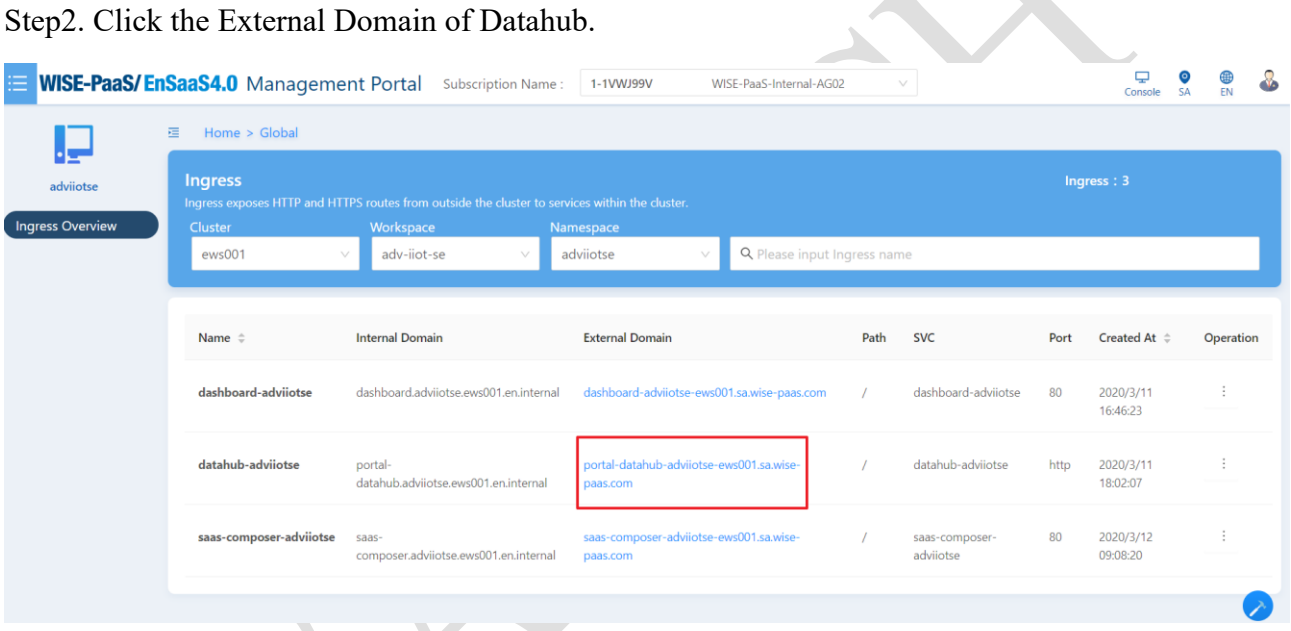

## *Figure 12. Ingress Overview on WISE-PaaS Management Portal.*

Step3. WISE-4000 support plug & play function. Device and channel tags will be built automatically

| <b>DataHub</b>                   |                 |                                      |               |              |                             |                     | A storium in more |               |
|----------------------------------|-----------------|--------------------------------------|---------------|--------------|-----------------------------|---------------------|-------------------|---------------|
| <b>Device Management</b><br>臺    | ₳               | Advantech / Advantech / 00D0C9F8C0E2 |               |              |                             |                     |                   |               |
| ▲<br>$\checkmark$<br>Alarm       | <b>Tag List</b> |                                      |               |              |                             |                     |                   |               |
| <b>Account</b><br>$\sim$         | Name            | $\vee$ Q. Filter                     |               |              |                             |                     |                   |               |
|                                  | Tag Name _      | Tag Type .                           | Description - | <b>Value</b> |                             | <b>Update Time</b>  | <b>Detail</b>     | <b>Delete</b> |
| o.<br><b>System Setting</b>      | di1             | Analog                               |               | $\mathbf{0}$ | $\mathcal{L}^{\mathcal{N}}$ | 2020-10-13 14:42:00 | $\cdots$          | 孟             |
| WISE-PaaS Dashboard<br>æ         | di2             | Analog                               |               | $\mathbf 0$  | <b>CONTRACTOR</b>           | 2020-10-13 14:42:00 | $\cdots$          | 命             |
| <b>Notification Service</b><br>◢ | di3             | Analog                               |               | $\mathbf 0$  | <b>CONTRACTOR</b>           | 2020-10-13 14:42:00 | $\cdots$          | 霝             |
| <b>B</b><br><b>User Guide</b>    | di4             | Analog                               |               | $\mathbf 0$  | ◢                           | 2020-10-13 14:42:00 | $\cdots$          | 孟             |
| B<br><b>API Document</b>         | di5             | Analog                               |               | $\mathbf{0}$ | <b>CONTRACTOR</b>           | 2020-10-13 14:42:00 | $\cdots$          | 命             |
| $ersion: v-2.0.6$                | di <sub>6</sub> | Analog                               |               | $\mathbf 0$  | $\mathcal{L}^{\mathcal{N}}$ | 2020-10-13 14:42:00 | $\cdots$          | 孟             |
|                                  | di7             | Analog                               |               | $\bf{0}$     | $\sigma^{\rm th}$           | 2020-10-13 14:42:00 | $\cdots$          | 侖             |
|                                  | di8             | Analog                               |               | $\mathbf{0}$ | $\mathcal{L}^{\mathcal{N}}$ | 2020-10-13 14:42:00 | $\cdots$          | 命             |
|                                  | p1v01r0001x00   | Analog                               |               | 143          | $\mathcal{L}^{\mathcal{N}}$ | 2020-10-13 14:42:00 | $\cdots$          | tò            |
|                                  | p1v01r0002x01   | Analog                               |               | $\mathbf 0$  | ◢                           | 2020-10-13 14:42:00 | $\cdots$          | 侖             |

*Figure 13. WISE-4000 Support Plug & Play function.*

Part IV, Troubleshooting Method

Step1. If the data is not shown on portal scada, you could subscribe the rabbitmq broker by 3<sup>rd</sup> party MQTT client application, e.g., MQTTBox. The setting is the same as the WISE-4000 MQTT setting.

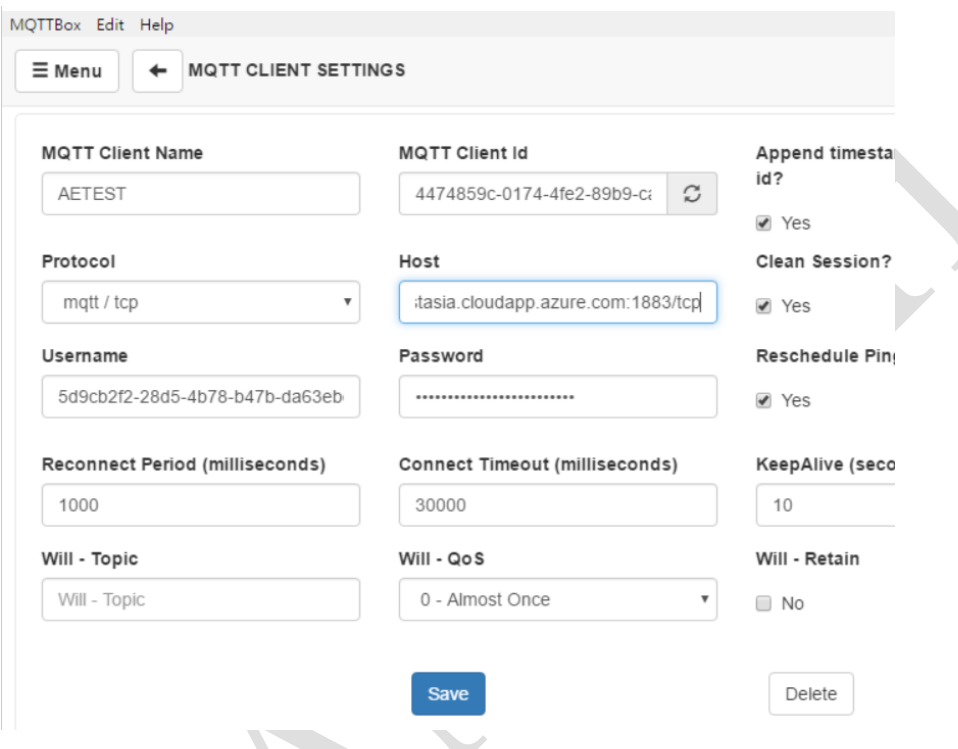

Figure 14. Configuration Page of 3<sup>rd</sup> Party MQTT Client Application.

Step2. Subscribe the topic # which means that it will receive all of information from the broker. If the data is not shown, there may be some problems on **rabbitmq**.

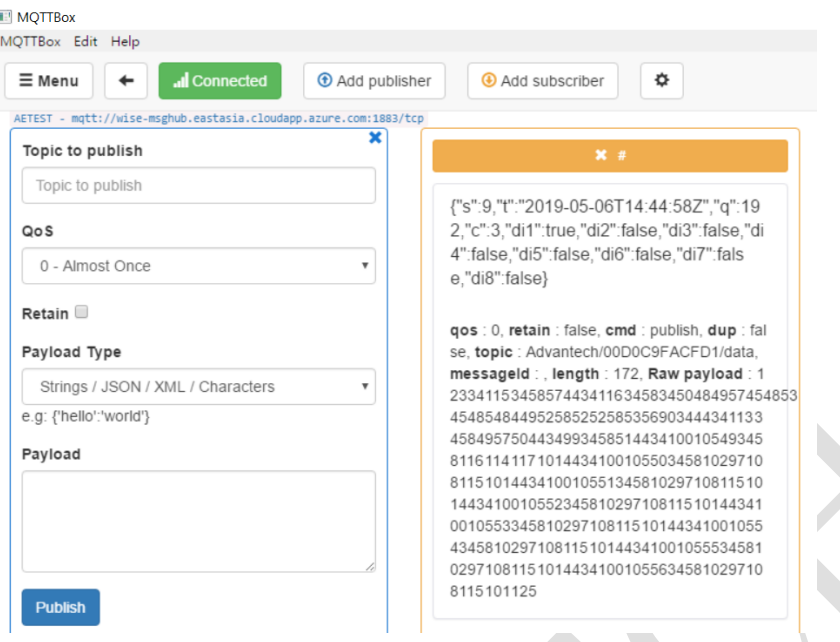

*Figure 15. Subscribe the Broker from a 3rd Party MQTT Client Application.*